# **MICROSOFT WORD AVANÇADO**

*Ficha Nº2*

### **Conteúdo Teórico:**

- Tabelas
- Estilos
- Secções
- Cabeçalhos e rodapés
- 1. Depois de iniciar o programa Word clique no menu **FILE**, escolha o comando **OPEN**. Abra o ficheiro dadosAntro, que está na pasta de rede \\dcfmh01\exame\mestrado. Neste ficheiro encontra um conjunto de dados de uma dada população. De cada sujeito são apresentados os seguintes dados: na primeira coluna o sexo, na segunda o peso e na terceira a altura.
- 2. Coloque o cursor na primeira linha primeira coluna e deixe duas linhas de intervalo. Volte à primeira linha e escreva o seguinte título: "Tabela de Peso e Altura".
- 3. A formatação do título que acabou de escrever deve ser a seguinte: **Arial 20 Bold**. O restante texto deve ter a formatação **Arial 12**.
- 4. Seleccione os dados da referira população (nem uma coluna a mais nem uma coluna a menos) e converta-os numa tabela usando o comando **Convert Text to Table** que está no menu **Table**.
- 5. Como verificou a tabela formatou-se ao tamanho máximo da sua folha. Para diminuir o tamanho das colunas existem várias formas. Mas recomenda-mos que utilize o comando **AutoFit to contents** que está no menu **Table**.
- 6. Insira mais uma linha, no início da tabela, de modo a colocar os seguintes títulos em cada uma das colunas: Sexo, Peso, Altura.
- $\overline{P}$  $\times$ **Convert Text to Table** Table size B  $\div$ Number of columns:  $\frac{1}{\tau}$ Number of rows: 161 AutoFit behavior  $\equiv$ Fixed column width: Auto AutoFit to contents AutoFit to window Table style: (none) AutoFormat... Separate text at C Semicolons C Paragraphs  $G$  Tabs C Other: **OK** Cancel
- 7. A tabela deve ser ordenada de forma em que os elementos do sexo Masculino apareçam em primeiro lugar ordenados por peso de forma ascendente. Em caso de pesos iguais devem aparecer primeiros os indivíduos mais baixos.
- 8. Formate a tabela com o comando **Table AutoFormat** que está no menu **Table**. Utilize o formato **Table List 1**.
- 9. Entre o título e a tabela faça uma quebra de secção contínua, de forma que possa mudar as características da secção aonde fica a tabela sem modificar a zona onde fica o título. Para fazer isso deve:
	- Coloque o cursor onde quer inserir a secção.
	- O menu **Insert**, clique **Break**.
- Por baixo de **Section break types**, clique a opção **Continous**.
- 10.Agora vamos modificar o aspecto da secção 2 de modo que a tabela se apresente em três colunas. Uma das formas para o conseguir é a seguinte:
	- Coloque o cursor na secção que quer modificar.
	- Chame o comado **Columns** do menu **Format**.
	- Como se pode ver na imagem, do lado, para que a zona seja dividida em 3 colunas iguais deve seleccionar a opção **Three** na zona **Presets**. Não se esqueça de manter a caixa de selecção **Equal column with** ligada.

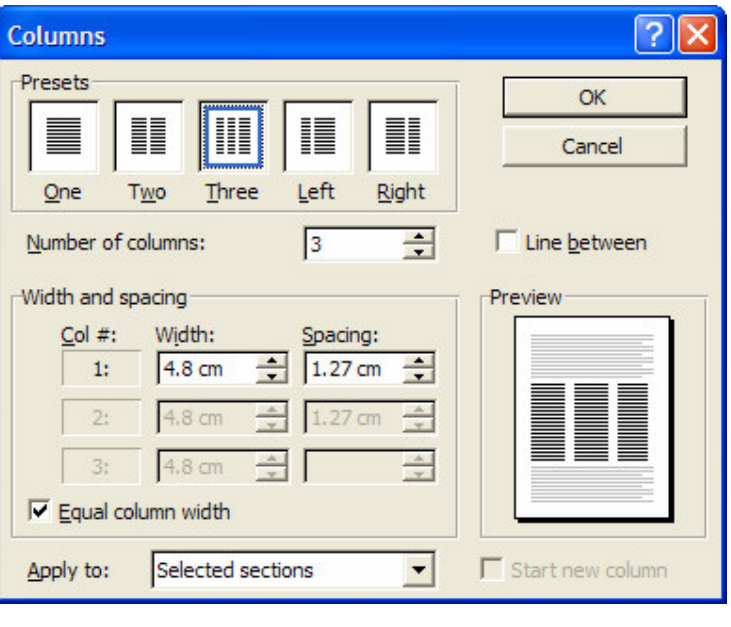

• Faça as mudanças necessárias para que o texto fique semelhante ao que se pode ver na figura abaixo.

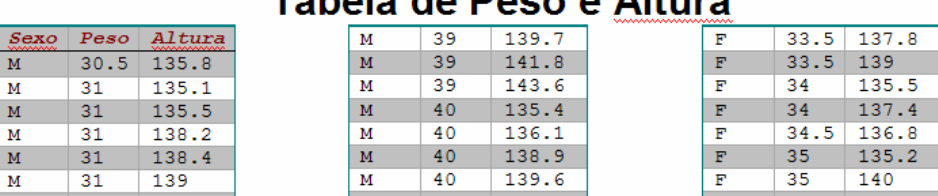

# Tabola de Dece e Altura

- 11.Para que o nosso trabalho seja de mais fácil leitura é necessário que o cabeçalho das colunas se repita no início de cada coluna e no princípio de cada página. Como de certeza se recorda, os procedimentos que nos levam a conseguir este efeito, são os seguintes:
	- Seleccione as linhas que são cabeçalho. A selecção deve sempre incluir a primeira linha de uma tabela.
	- No menu **Table**, clique **Heading Rows Repeat**.
- 12. Depois das alterações produzidas no último ponto o documento deverá ficar com um aspecto aquele que poderá ver na figura abaixo.

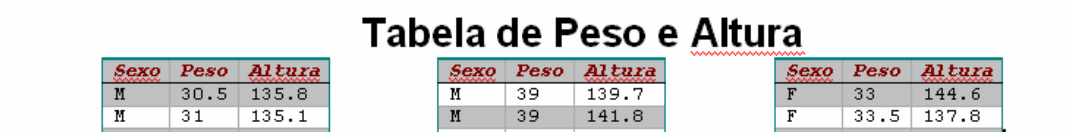

- 13.De seguida abra o documento **texto de índice** que está na pasta de rede \\dcfmh01\exame\mestrado. Mantenha o documento anterior aberto.
- 14.Como pode constatar, o texto que abriu tem três níveis de sub capítulos que devem ser formatados de forma coerente. Assim, a nossa primeira tarefa é modificar os estilos **Heading** 1, **Heading 2** e **Heading 3**. A formatação para cada um deles é a seguinte:
	- Heading 1 > Font (Arial 18 Bold) Space Paragraph (Space Before:12pt, Space After:6pt line spacing 1 line)
- Heading 2 > Font (Arial 16 Bold) Space Paragraph (Space Before:6pt, Space After:3pt line spacing 1 line)
- Heading 3 > Font (Arial 13 Bold) Space Paragraph (Space Before: 3pt, Space After:3pt line spacing 1 line)
- 15.Aplique os estilos recém criados a todos os títulos dos sub capítulos.
- 16. Volte ao início do documento e nele insira o índice do trabalho. Antes de inserir deve escrever o título **Índice** e formatá-lo igualmente com o estilo **Heading 1**.

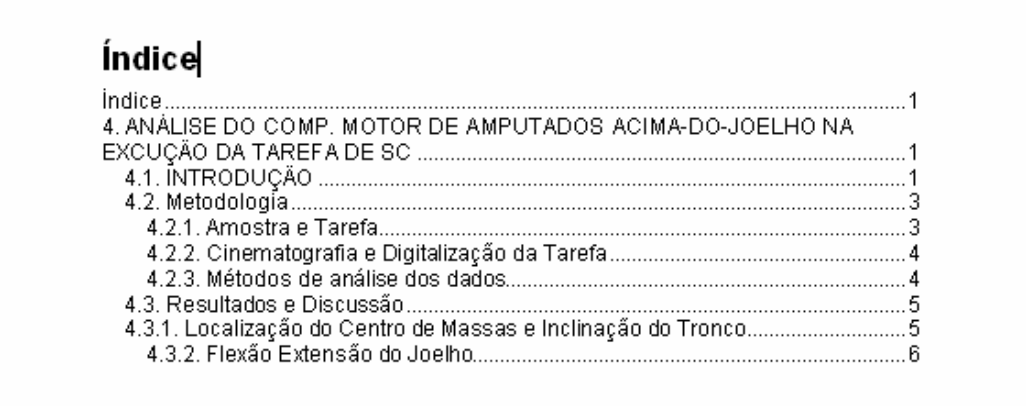

## 4. ANÁLISE DO COMP. MOTOR DE AMPUTADOS ACIMA-DO-JOELHO NA EXCUÇÃO DA TAREFA DE sc

17.O seu índice ficou semelhante aquele que pode observar na figura acima. O nosso objectivo é modificá-lo de modo que ficar aquele que é apresentado na afigura abaixo.

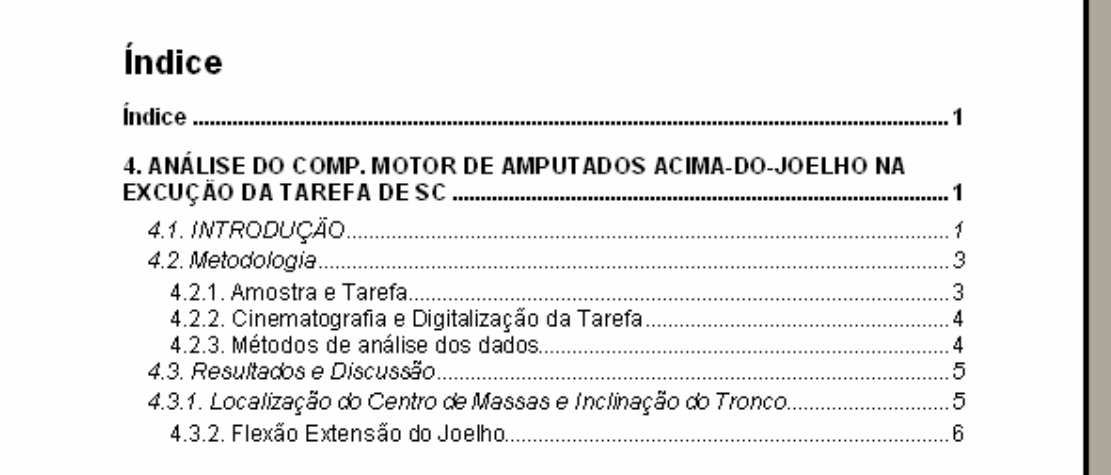

- 18. Para conseguir isso tem que modificar os estilos **toc 1** e **toc 2** com a seguinte formatação:
	- toc  $1 -$  > Font (Arial 12 Bold) Space Paragraph (Space Before:6pt, Space After:6pt)
	- toc 2 > Font (Arial 12 Italic) Space Paragraph (Space After:3pt)
- 19. De seguida vamos preparar o documento para que ele possa ser impresso frente e verso. Para isso são necessários dois procedimentos:
	- Colocar as margens em espelho (Mirror Margins), ou seja, tornar a página esquerda espelho da página direita (figura abaixo do lado esquerdo).
	- Preparar o documento para que os cabeçalhos e os rodapés sejam diferentes para as páginas impar e par (figura abaixo do lado direito).

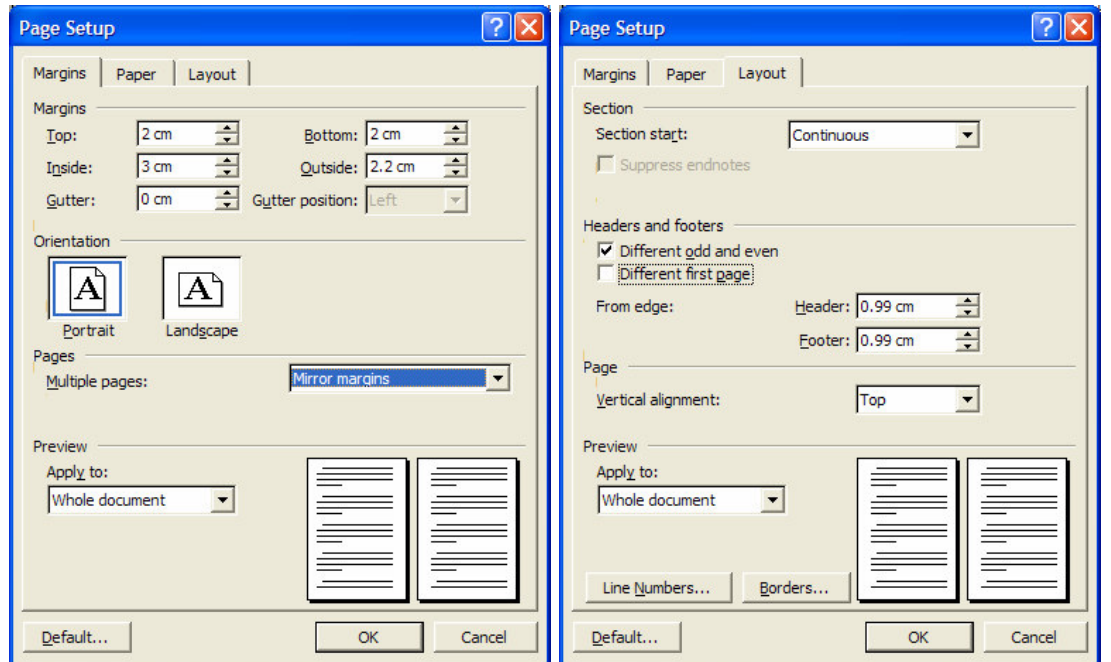

20.Agora vamos formatar os rodapés do nosso documento. Chame o comando **Header and Footer** do menu **View**. Depois na barra de ferramentas Header and Footer (figura abaixo) pressione o botão **Switch Between Header and Footer** ( ) para passar para a zona de footer das páginas impar.

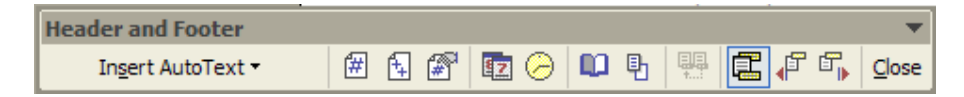

21.Formate o footer das páginas impar para ficar igual à imagem que está abaixo.

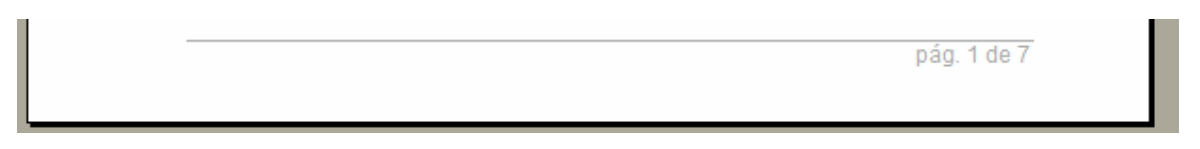

22.E formate o footer das páginas par para ficar igual à imagem que está abaixo.

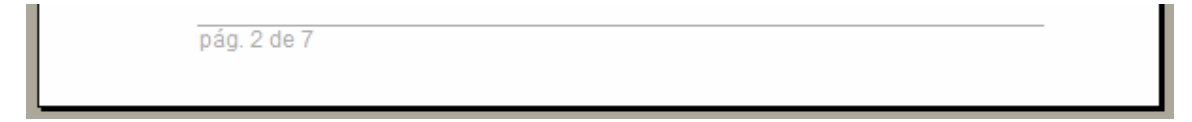

23. Formate de seguida os cabeçalhos impar e par para que fiquem semelhantes aqueles que pode observar nas imagens seguintes. O primeiro corresponde ao cabeçalho das páginas impar e o segundo ao par.

Análise do comp, motor de amputados acima-do-joelho

Trabalho realizado por:???????????

24. Abra o documento **Colunas** que está na que está na pasta de rede \\dcfmh01\exame\mestrado, formate-o para que o mesmo apresente o mesmo aspecto apresentado na figura abaixo.

#### Introduction

Word 6.0 is larger and more robust than earlier versions of the application, so your computer has to work harder to run it. As a result, the performance of Windows, and therefore Word 6.0, may be slower. This Application Note describes how you can increase the operating speed of Word 6.0 for Windows when it is naming under Microsoft Windows version 3.1 or Windows for Workgroups version 3.1 or 3.11.

If you optimize the performance of Windows, you will also speed up Word's performance. Optimizing

Windows involves both your software (for example, the operating system version, memory-resident programs, fonts, and device drivers) and hardware (for example, processor type and speed, amount of memory, and available hard disk space). You can use this Application Note as a checklist to optimize both your software and hardware configurations for Word and other Windows-based applications running under Windows 3.1 or Windows for Workgroups 3.1 or 3.11. For more information about each topic in this Application Note, see your MS-DOS or Windows documentation.

#### How to Optimize Word on a 386, 486, or Pentium Computer with 4 to 6 MB of RAM

To run Word 6.0, you must have at least 4 megabytes (MB) of RAM. As with most "minimum" requirements, 4 MB is not the optimal amount of memory to am Word. To optimally am Word 6.0, we suggest that you either add more RAM to your computer or optimize your existing RAM. Even with a 4-MB environment, however, you can almost always improve Word's performance by modifying your Windows and MS-DOS settings to free up additional memory.

#### **Add More Memory**

If you regularly work with large documents (50 pages and larger) or use many graphics in your documents, adding RAM will give you the most dramatic improvement in Word's operating speed. If your computer has 8 MB of RAM, Word will nm faster, and you can also nin another large application (such as Microsoft Excel) at the same time and interact with it from Word. On the other hand, if you work primarily with average-sized documents (50 or fewer pages) and don't use many graphics, the suggestions that follow should help increase Word's speed on your 4- to 6-MB computer.

#### Upgrade to MS-DOS Version 6.0 or Later

If you are naming a version of MS-DOS earlier than version 6.0, you should uperade to version 6.0 or later. Beginning with version 6.0, MS-DOS includes features (such as the memmaker, and the dos=high\_commands) that help your computer use its memory more efficiently. Version 6.0 and later also offer enhanced hard-disk-management utilities (such as scandisk and defrag).

Important: We suggest that you implement all three of these recommendations, rather than trying only oncor two. Of all the recommendations we subsequently make, these firee will probably have the greatest impact on Word's performance. In fact, after you implement these firee recommendations, Word may run fast enough that you won't want to further alter your configuration.